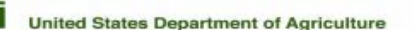

## **Agricultural Marketing Service**

## **How to Register for an USDA eAuthentication Account for the ePACA Portal**

Returning users - If you already have an ePACA account, go to the ePACA Portal

#### First time users - if you do not have an ePACA account, follow the steps to register:

Step 1. Please use the Google Chrome web browser when using the ePACA Portal. If you don't have Chrome on your computer, you can download Chrome.

Step 2. Get an eAuthentication account: In order to use the ePACA system, you will need to have a user ID and password in the USDA eAuthentication (eAuth) System

### Go to the *eAuth registration*

ISD4

- Register for Your Account Level 1: follow the instructions to submit the required information (First/Last Name and email);
- . You will receive an e-mail to activate your eAuth account. Once you've activated your eAuth account, you can login to the ePACA Portal with your username and password

New and current PACA license holders must have an USDA eAuthentication (eAuth) account to log in to the ePACA Portal. Register for an eAuth account by going to the eAuth registration page by clicking on the link in the "Online PACA Services" tab as shown. [https://www.ams.usda.gov/rules](https://www.ams.usda.gov/rules-regulations/paca/epacaportal)[regulations/paca/epacaportal](https://www.ams.usda.gov/rules-regulations/paca/epacaportal)

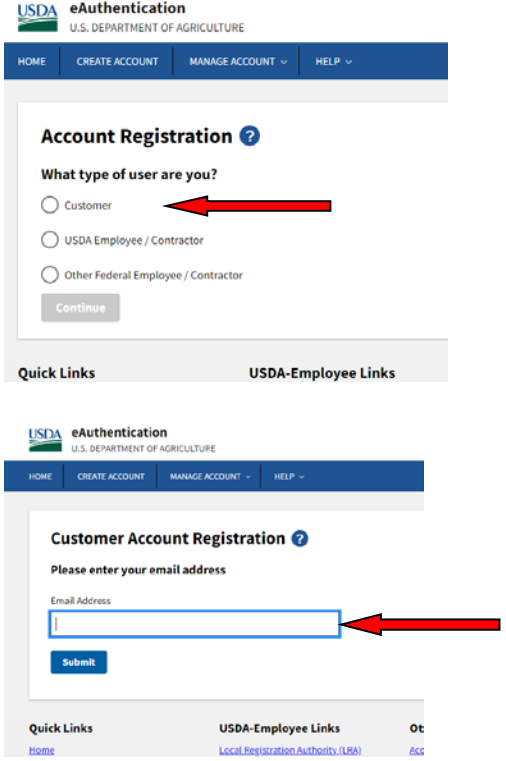

On the Account Registration page click on Customer.

On the next screen, enter your email address.

USDA

# **Agricultural Marketing Service**

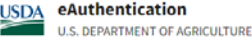

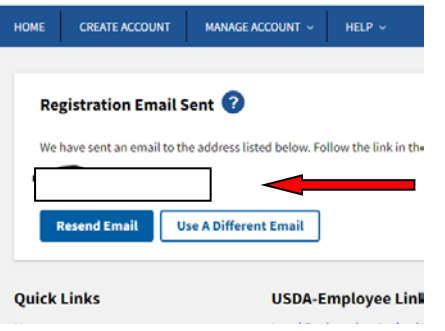

You will then be sent an email to the address you entered.

**SeAuth** 

### **Complete Account Registration**

Thanks for requesting a USDA eAuthentication account. Please click the link below or right-click on 'Continue Regii

**Continue Registration** 

.<br>Waliozaliwa mwaka

Please provide the information requested below to complete the registration of your account.

Please enter your complete name as provided on a government issued photo ID (no nicknames).

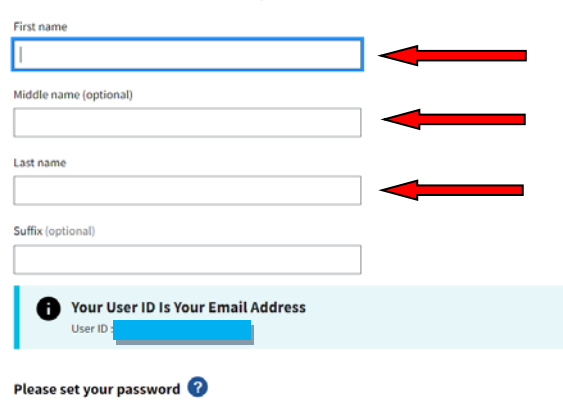

Go to the email you received and click on "Continue Registration".

In the newly opened window fill out your first, middle and last name. You must also enter a password which must be 12 characters long and not a commonly used password. Your user ID is your email address.

Show Password

commonly used password Password

Password must be at least 12 characters long and cannot be a

Submit

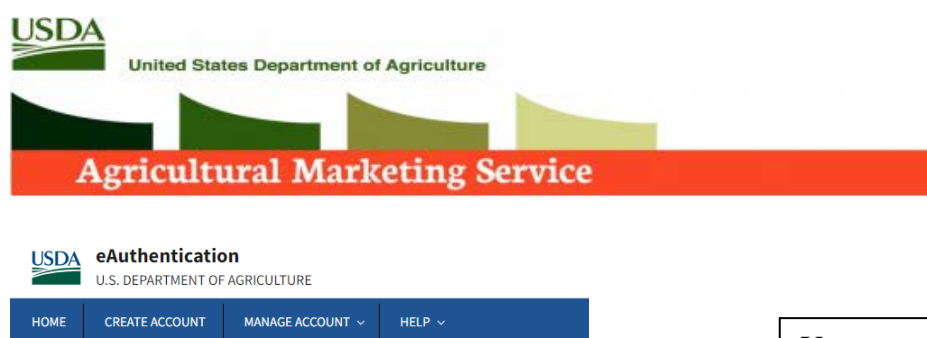

### **Customer Account Registration**

### **Account Registration Complete**

You have completed the account registration process and your account is ready for use.

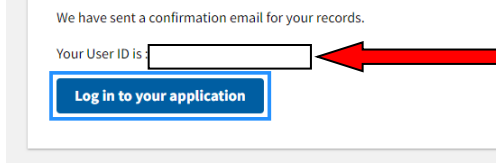

You may now log into the PACA portal with your user ID (email) and password.